# Android εφαρμογή Αποθεμάτων

Μετά την εγκατάσταση της android εφαρμογής της απογραφής από το Google Play [Capital](https://play.google.com/store/apps/details?id=gr.unisoft.inventory)  [BOS Inventory](https://play.google.com/store/apps/details?id=gr.unisoft.inventory), κατά την πρώτη είσοδο στην εφαρμογή καλείστε να συμπληρώσετε τα στοιχεία σύνδεσης (σειριακό αριθμό, εταιρία, υποκατάστημα, χρήστη, κωδικό και χρήση).

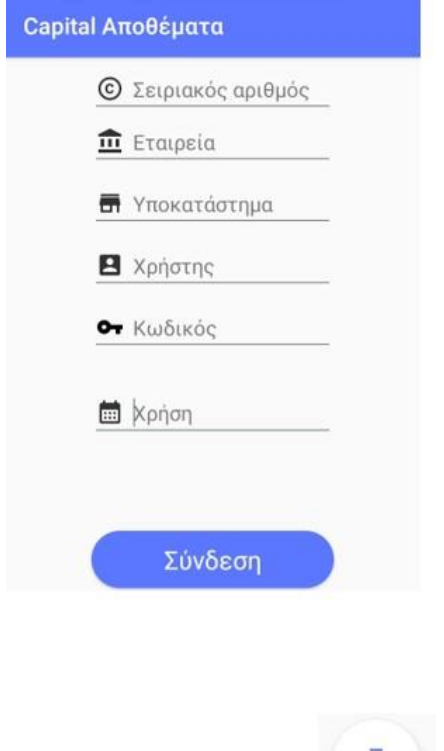

Για την σύνδεση και τον συγχρονισμό με τα δεδομένα της εφαρμογής επιλέγετε «Σύνδεση». Σε περίπτωση που η σύνδεση δεν είναι εφικτή εμφανίζεται σχετικό μήνυμα και σας δίνετε η δυνατότητα να προχωρήσετε χωρίς σύνδεση.

쯮

Το εικονίδιο <mark>σά</mark> δίνει την δυνατότητα καθορισμού του τοπικού δικτύου που θα χρησιμοποιηθεί για τον συγχρονισμό των δεδομένων.

Αρχικά ανάλογα με την εργασία που θέλετε να εκτελέσετε επιλέγετε «Είδη» για την προβολή της αποθήκης, «Απογραφή» για την καταχώρηση των κινήσεων φυσικής απογραφής ή «Παραλαβές» για την δημιουργία παραστατικών παραλαβής.

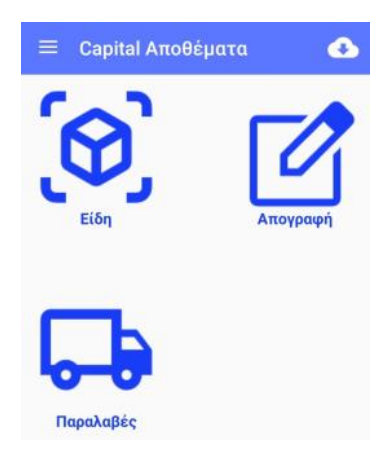

Δίνεται η δυνατότητα συγχρονισμού των δεδομένων.

Οι λειτουργίες των εικονιδίων που υπάρχουν στην αρχική οθόνη αναφέρονται παρακάτω:

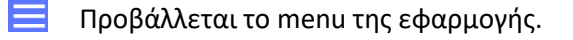

**Σύνδεση:** Προβάλλονται τα στοιχεία σύνδεσης με την εφαρμογή, με δυνατότητα αλλαγής. Η αλλαγή σειριακού αριθμού και χρήστη διαγράφει τα δεδομένα από την συσκευή.

**Παράμετροι Capital:** Προβάλλονται οι γενικές παράμετροι της εφαρμογής χωρίς την δυνατότητα αλλαγής.

**Στατιστικά:** Προβάλλεται το πλήθος των απογραφών, των παραλαβών, των προμηθευτών, των επαφών και των υποκαταστημάτων τους, των αποθεμάτων και των barcodes ειδών.

**Διαγραφή δεδομένων:** Έχετε την δυνατότητα διαγραφής της βάσης δεδομένων. Για την επαναφορά τους θα πρέπει να γίνει συγχρονισμός.

**Έλεγχος εικόνων:** Η εργασία διαγράφει τις εικόνες των ειδών που δεν χρησιμοποιούνται.

**Ρυθμίσεις:** Έχετε την δυνατότητα να προβείτε στις παρακάτω ρυθμίσεις:

- o **Συγχρονισμός κατά την είσοδο:** Καθορίζετε αν κάθε φορά που συνδέεστε θα γίνεται συγχρονισμός των δεδομένων και με ποιο τρόπο (με ερώτηση ή αυτόματα).
- o **Συγχρονισμός με κύλιση προς τα κάτω:** Καθορίζετε αν κάθε φορά που μετακινήστε προς τα κάτω στην οθόνη θα γίνεται συγχρονισμός.
- o **Συγχρονισμός κατά την αποθήκευση:** Καθορίζετε αν μετά την αποθήκευση του παραστατικού, αυτό θα αποστέλλεται στο Capital.
- o **Συγχρονισμός σε τοπικό δίκτυο:** Επιλέγετε αν για τον συγχρονισμό της εφαρμογής με το Capital θα χρησιμοποιηθεί τοπικό δίκτυο.
- o **IP τοπικού δικτύου:** Καθορίζετε την IP του τοπικού δικτύου που θα συνδεθείτε αν έχετε επιλέξει συγχρονισμό σε τοπικό δίκτυο.
- o **Θέμα:** Καθορίζετε το χρώμα της επιφάνειας εργασίας.
- o **Γραμματοσειρά:** Καθορίζετε την γραμματοσειρά.
- o **Παρουσίαση αριθμών:** Καθορίζετε τη χρήση διαχωριστικού των χιλιάδων.
- o **Λιγότερα εικονίδια:** Καθορίζετε αν θα εμφανίζονται λιγότερα εικονίδια στις οθόνες.
- Τα εικονίδια που θα αποκρυφθούν εμφανίζονται κάτω από το εικονίδιο
- o **Προεπιλεγμένη σειρά:** Καθορίζετε την προτεινόμενη σειρά παραλαβών.
- o **Προεπιλεγμένος αποθηκευτικός χώρος:** Καθορίζετε τον αποθηκευτικό χώρο του παραστατικού. Αν η σειρά έχει καθορισμένο αποθηκευτικό χώρο αυτός υπερτερεί της επιλογής.
- o **Εισαγωγή νέου προμηθευτή:** Καθορίζετε αν θα εμφανίζετε το κουμπί της εισαγωγής νέου προμηθευτή στην οθόνη των Παραλαβών.
- o **Μάσκα κωδικού νέων προμηθευτών:** Καθορίζετε την μορφή κωδικού των νέων προμηθευτών.
- o **Συνοπτική εμφάνιση προμηθευτών:** Καθορίζετε ποιες πληροφορίες θα εμφανίζονται κατά την επιλογή των προμηθευτών. Κατά την ενεργοποίηση της επιλογής οι διαθέσιμες πληροφορίες είναι η επωνυμία, ο κωδικός και το ΑΦΜ του προμηθευτή.
- o **Συνοπτική εμφάνιση ειδών:** Καθορίζετε ποιες πληροφορίες θα εμφανίζονται κατά την επιλογή των ειδών. Κατά την ενεργοποίηση της επιλογής οι διαθέσιμες πληροφορίες είναι η περιγραφή , ο κωδικός και η τιμή λιανικής και χονδρικής.
- o **Εμφάνιση υπολοίπου στην αναζήτηση είδους:** Καθορίζετε αν κατά την αναζήτηση του είδους θα εμφανίζεται το υπόλοιπο του και τι θα αφορά (αποθηκευτικού χώρου και συνολικό, αποθηκευτικού χώρου, συνολικό).
- o **Εμφάνιση υπολοίπου και στις γραμμές παρ/κού:** Καθορίζετε αν στις γραμμές του παραστατικού θα εμφανίζεται το υπόλοιπο των ειδών.
- o **Από τα υπόλοιπα να αφαιρεθούν τα δεσμευμένα:** Καθορίζετε αν από το υπόλοιπο του είδους θα αφαιρεθούν ή όχι τα δεσμευμένα.
- o **Εμφάνιση μόνο ειδών με υπόλοιπο:** Καθορίζετε αν στα φίλτρα αναζήτησης των ειδών θα είναι προεπιλεγμένη η επιλογή «Μόνο είδη με υπόλοιπο».
- o **Εκτύπωση φόρμας για θερμικό εκτυπωτή:** Η τιμή της παραμέτρου καθορίζει τη μορφή της εκτύπωσης που θα παραχθεί από τη συσκευή.
- o **Λήψη αρχείου PDF κατά τον συγχρονισμό:** Αν η παράμετρος είναι ενεργοποιημένη, κατά τον μοναδιαίο συγχρονισμό του παραστατικού λαμβάνουμε το PDF αρχείο εκτύπωσης του παραστατικού.
- o **Εναλλαγή ποσοτήτων:** Καθορίζετε αν θα υπάρχει η δυνατότητα προβολής της επιλογής εναλλαγής μεταξύ πρώτης και δεύτερης μονάδας μέτρησης, στην οθόνη με

την λίστα επιλογής των ειδών. Απαραίτητη προϋπόθεση είναι στις γενικές παραμέτρους των αποθεμάτων να είναι ενεργοποιημένη η επιλογή «Διαχείριση ποσοτήτων σε 2 μονάδες μέτρησης».

- o **Αυτόματη διαγραφή απεσταλμένων παραλαβών:** Καθορίζετε αν θα γίνεται αυτόματη διαγραφή των απεσταλμένων παραλαβών
- o **Παράβλεψη εικόνων:** Καθορίζετε αν κατά τον συγχρονισμό θα γίνεται λήψη των εικόνων των ειδών.
- o **Μέγιστη διάσταση εικόνων:** Καθορίζετε τις μέγιστες διαστάσεις των εικόνων των ειδών.
- o **Touchgroups αριθμός στηλών (1-6):** Καθορίζετε τον αριθμό των στηλών που θα εμφανίζονται στις οθόνες touchgroups.
- o **Touchgroups ύψος γραμμών:** Καθορίζετε το ύψος γραμμών στις οθόνες touchgroups.

**Βοήθεια:** Προβάλλονται οδηγίες χρήσεως της εφαρμογής.

**Για το πρόγραμμα:** Προβάλλονται πληροφορίες που αφορούν την εφαρμογή όπως το όνομα, η έκδοση και ο αριθμός εγκατάστασης.

#### **Είδη**

Αν επιλέξτε «Είδη» προβάλλεται η λίστα των αποθεμάτων.

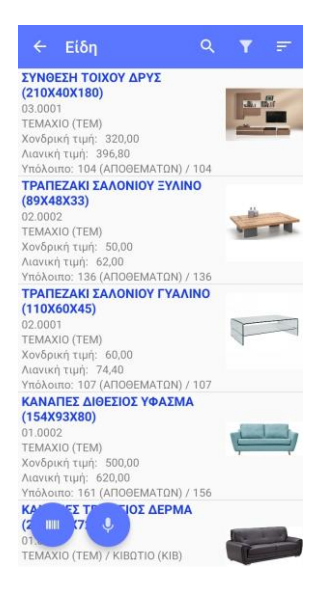

Δίνεται η δυνατότητα αναζήτησης των εγγραφών βάσει περιγραφής, κωδικού, IQ. μονάδας μέτρησης, ΦΠΑ, χονδρικής και λιανικής τιμής.

Δίνεται η δυνατότητα καθορισμού φίλτρων αναζήτησης ειδών. Τα διαθέσιμα φίλτρα είναι η εμφάνιση ειδών με υπόλοιπο (Ν/Ο), το χαρακτηριστικό 1 & 2, ο κατασκευαστής, η σεζόν και οι κατηγορίες touchscreen.

Καθορίζετε την ταξινόμηση των εγγραφών (φθίνουσα ή αύξουσα) βάσει της περιγραφής, του κωδικού, της χονδρικής ή λιανικής τιμής του είδους.

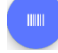

Δίνεται η δυνατότητα ανάγνωσης barcode.

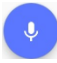

Με την επιλογή του εικονιδίου δίνεται η δυνατότητα φωνητικής κλήσης των ειδών. Για περισσότερες πληροφορίες πατήστε [εδώ](#page-14-0).

Κατά την επιλογή ενός είδους προβάλλονται κάποια από τα στοιχεία του, όπως ο κωδικός, η περιγραφή, ο βοηθητικός κωδικός, η κατηγορία ΦΠΑ κτλ.. Επίσης προβάλλονται: οι ποσότητες και οι αξίες αγορών και πωλήσεων, το υπόλοιπο, τα αναμενόμενα και τα δεσμευμένα ανά αποθηκευτικό χώρο και με ανάλυση σε χρώμα/μέγεθος, παρτίδες, s/n, αν το είδος έχει σχετική ειδική διαχείριση.

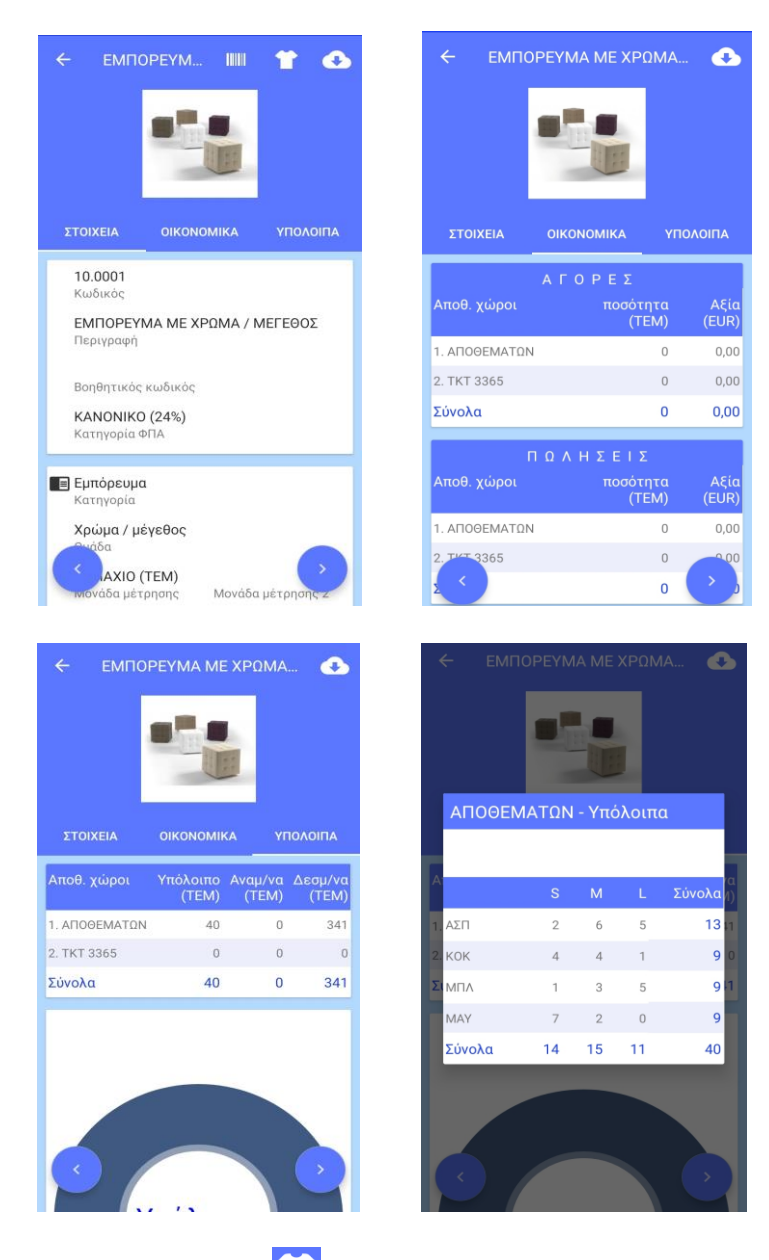

Στα στοιχεία των ειδών το εικονίδιο προβάλλει τα χρώματα, τα μεγέθη και τις τιμές του είδους ανά μέγεθος. Ενώ το εικονίδιο ανανεώνει τα στοιχεία του είδους.

Αν το είδος έχει διαχείριση σε barcode, η προβολή των barcodes γίνεται με την επιλογή του εικονιδίου **...........** 

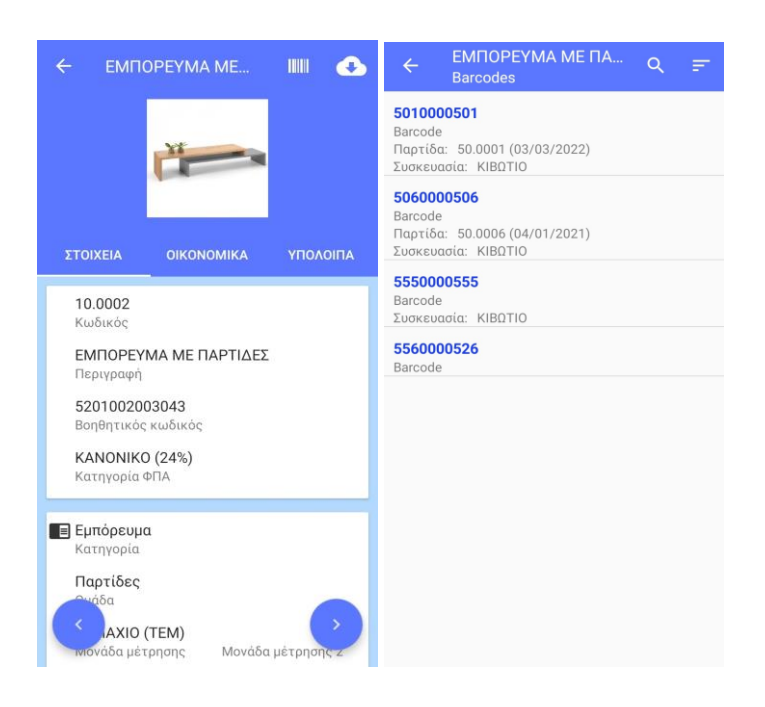

## **Απογραφή**

Αν επιλέξτε «Απογραφή» προβάλλονται οι αποθηκευτικοί χώροι του υποκαταστήματος που δηλώσατε κατά την εισαγωγή στην εφαρμογή.

Όταν στον αποθηκευτικό χώρο δεν υπάρχει καμία κίνηση απογραφής, τότε η εικόνα του έχει το χρώμα που καθορίσατε στην παράμετρο «Θέμα» (Μενού > Ρυθμίσεις).

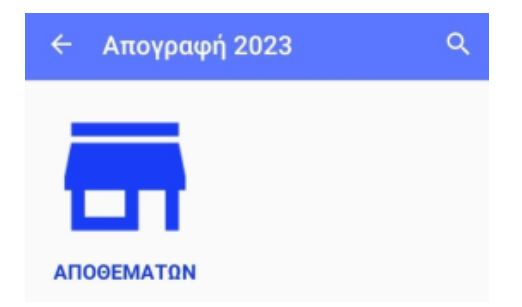

Σε αντίθετη περίπτωση το χρώμα της εικόνας γίνεται κόκκινο και εμφανίζεται το σύνολο των κινήσεων απογραφής που έχουν γίνει στο συγκεκριμένο χώρο.

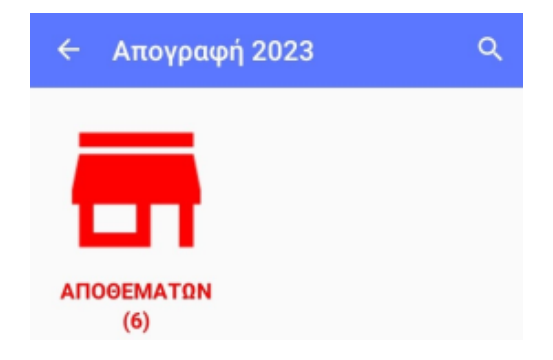

 $|Q|$ Δίνεται η δυνατότητα αναζήτησης αποθηκευτικού χώρου.

Αφού επιλέξετε τον αποθηκευτικό χώρο στον οποίο θα γίνει η απογραφή εμφανίζεται η παρακάτω οθόνη.

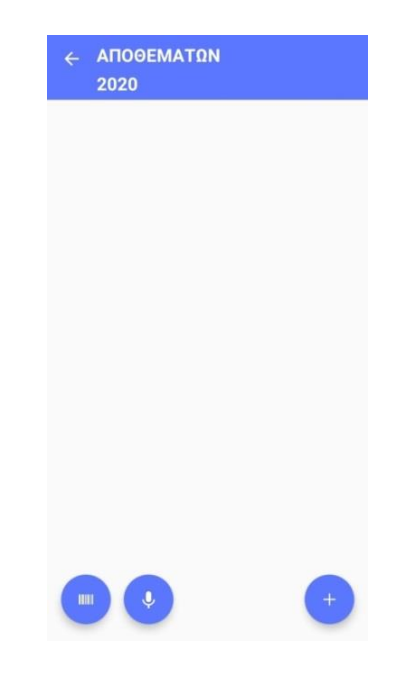

Δίνεται η δυνατότητα «σκαναρίσματος» των barcodes. Αν έχει επιλεχθεί η ρύθμιση **THE** «AUTO» τα «σκαναρίσματα» γίνονται διαδοχικά με καταγραφή της default ποσότητας των ειδών.

Αν η επιλογή «AUTO» δεν είναι ενεργοποιημένη, αφού «σκαναριστεί» το barcode ανοίγει παράθυρο για να εισαχθεί η ποσότητα του είδους.

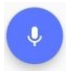

Με την επιλογή του εικονιδίου δίνεται η δυνατότητα φωνητικής κλήσης των ειδών. Για περισσότερες πληροφορίες πατήστ[ε εδώ](#page-14-0).

**AUTO** 

Εμφανίζεται η παρακάτω οθόνη με την λίστα των ειδών.

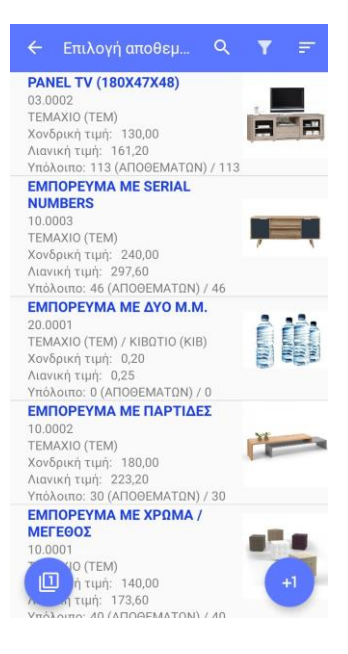

Δίνεται η δυνατότητα καθορισμού φίλτρων αναζήτησης ειδών. Τα διαθέσιμα φίλτρα είναι η εμφάνιση ειδών με υπόλοιπο (Ν/Ο), το χαρακτηριστικό 1 & 2, ο κατασκευαστής, η σεζόν, και οι κατηγορίες touchscreen.

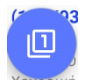

Καθορίζετε ποια μονάδα μέτρησης του είδους (πρώτη ή δεύτερη) θα είναι ορατή. Σε αυτή την μονάδα θα γίνει η απογραφή.

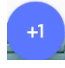

Το εικονίδιο στο κάτω δεξί μέρος της οθόνης, σας επιτρέπει να αυξήσετε την ποσότητα του επιλεγμένου είδους κατά μία μονάδα κάθε φορά που το επιλέγετε.

Για να μειώσετε την ποσότητα κατά μία μονάδα επιλέγετε το εικονίδιο προσθήκης ποσότητας

και τότε αυτό αλλάζει σε . Κάθε φορά που επιλέγετε ένα είδος η ποσότητα του μειώνεται κατά μία μονάδα.

Στο πεδίο της ποσότητας, κάνοντας κλικ εμφανίζεται παράθυρο δίνοντας την δυνατότητα απευθείας καθορισμού της.

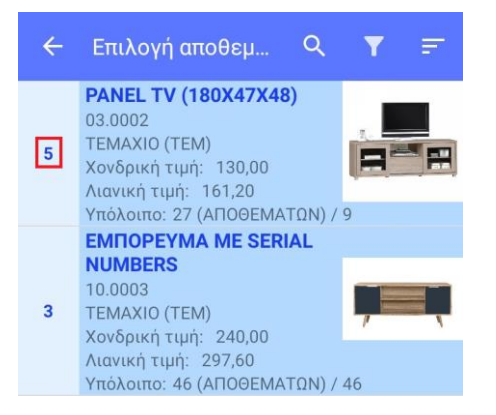

Αν ένα είδος έχει ειδική διαχείριση σε χρώμα/μέγεθος, serial numbers ή παρτίδες, κατά την επιλογή του εμφανίζεται οθόνη, όπου θα πρέπει να καθοριστεί αναλυτικά η ποσότητα απογραφής κατά χρώμα/μέθεγος, serial numbers ή παρτίδες αντίστοιχα.

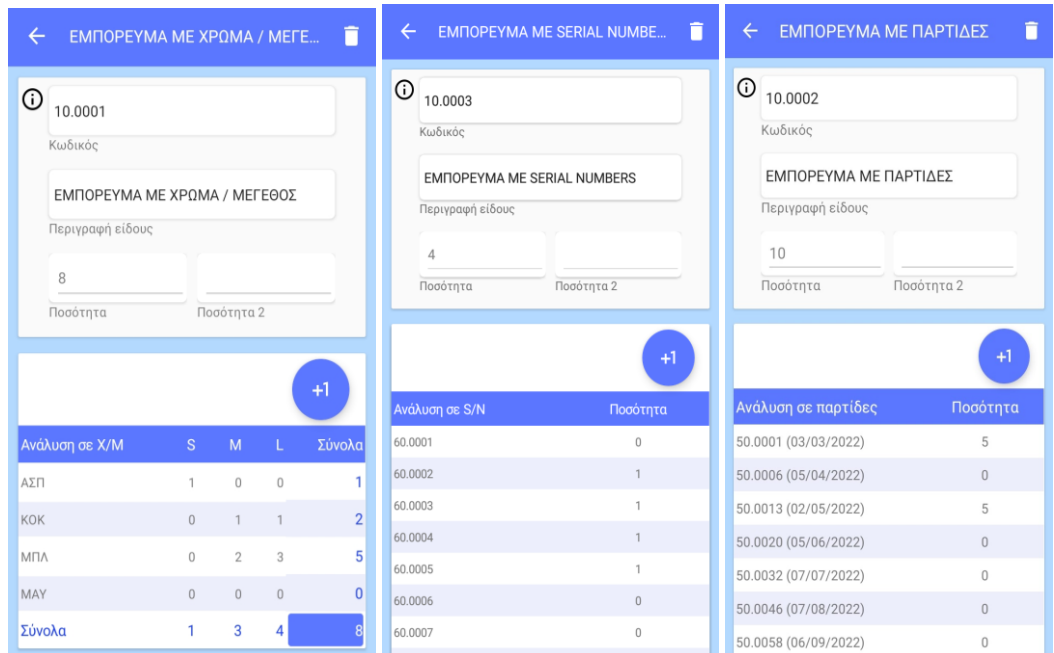

Οι κινήσεις απογραφής εμφανίζονται επιλέγοντας το εικονίδιο της επιστροφής  $\leftarrow$  . Για τα είδη που έχουν ειδική διαχείριση σε χρώμα/μέγεθος, serial numbers ή παρτίδες οι κινήσεις απογραφής είναι τόσες όσοι και οι αντίστοιχοι συνδιασμοί σε χρώμα/μέγεθος, serial numbers ή παρτίδες.

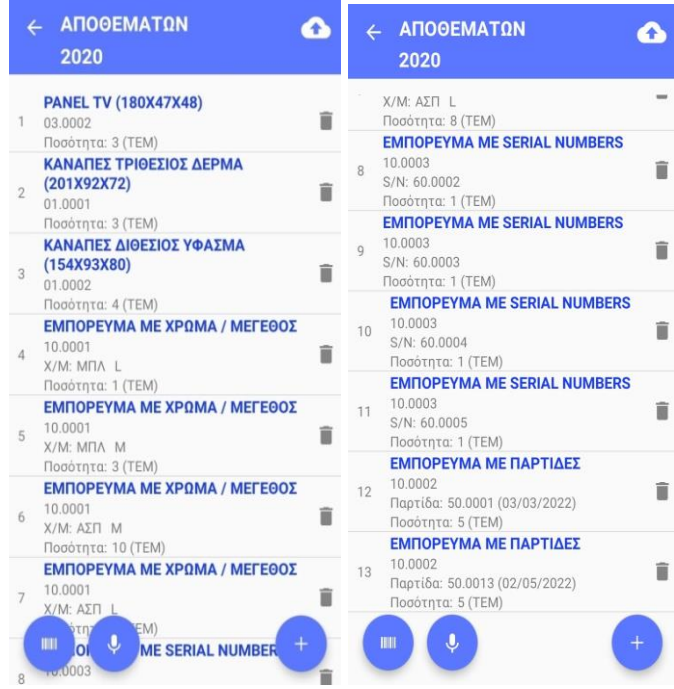

Για να διορθώσετε την ποσότητα σε μία κίνηση απογραφής, την επιλέγεται και στην οθόνη που εμφανίζεται συμπληρώνετε την ποσότητα που επιθυμείτε.

Όταν το είδος έχει διαχείριση σε χρώμα/μέγεθος, serial numbers ή παρτίδες, εκτός από την ποσότητα μπορείτε να μεταβάλετε το χρώμα/μέγεθος, το serial number ή την παρτίδα αντίστοιχα.

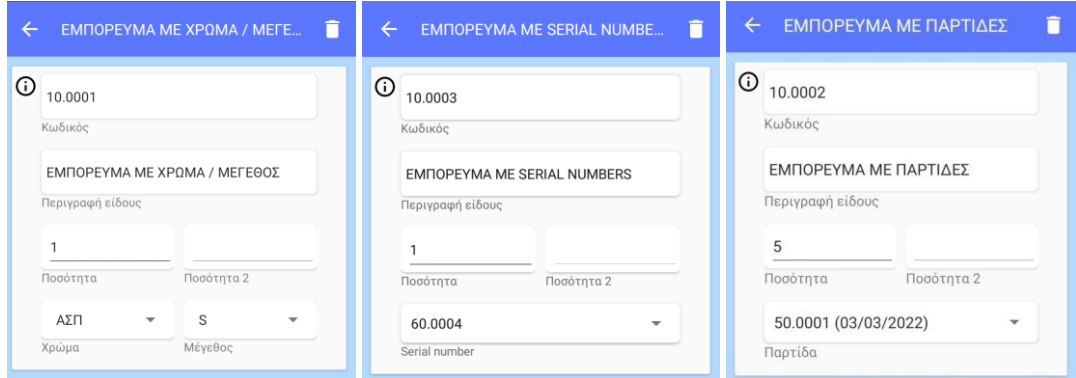

Επιλέγετε το εικονίδιο για την διαγραφή μιας κίνησης απογραφής.

Όταν ολοκληρωθεί η απογραφή στον αποθηκευτικό χώρο, επιλέγετε το εικονίδιο για  $\bullet$ την αποστολή των ειδών και των ποσοτήτων τους στο Capital. Μετά την αποστολή τους, διαγράφονται από την συσκευή.

Στο Capital και συγκεκριμένα στα Αποθέματα > Φυσική απογραφή, αφού επιλέξουμε Α.Χ. και ελέγξουμε τα στοιχεία που έχουν έρθει από την συσκευή, μπορούμε να εκτελέσουμε την «Δημιουργία κινήσεων» και να δημιουργηθούν οι κινήσεις των διαφορών φυσικής απογραφής.

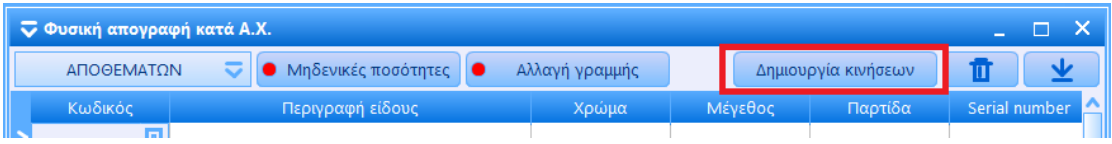

Προσοχή! Η απογραφή που γίνεται στην αρχή κάθε χρήσης θα πρέπει να καταχωρηθεί σαν φυσική απογραφή στην προηγούμενη χρήση και η «Δημιουργία κινήσεων» να γίνει με ημερομηνία τέλους χρήσης, πχ 31/12/ΕΕΕΕ. Μετά την εκτέλεση της εργασίας, τα υπόλοιπα έτσι όπως θα έχουν διαμορφωθεί, θα μεταφερθούν στην νέα χρήση με την εργασία «Μεταφορά υπολοίπων προηγ. χρήσης» (Οργάνωση > Εταιρίες / Χρήσεις).

# **Παραλαβές**

Αν επιλέξετε «Παραλαβές» προβάλλεται η λίστα των παραλαβών.

Οι παραλαβές με κόκκινα γράμματα είναι αυτές που δεν έχουν μεταφερθεί ακόμη στο Capital και επιτρέπεται η επεξεργασία τους τοπικά στην συσκευή, ενώ οι υπόλοιπες έχουν (μετά από συγχρονισμό) ενημερώσει το Capital και δεν επιτρέπεται πλέον η επεξεργασία τους τοπικά στην συσκευή.

H κόκκινη τελεία, στα δεξιά ενός παραστατικού, υποδηλώνει την ύπαρξη του PDF αρχείου εκτύπωσης του παραστατικού, όπως έχει ληφθεί από το Capital.

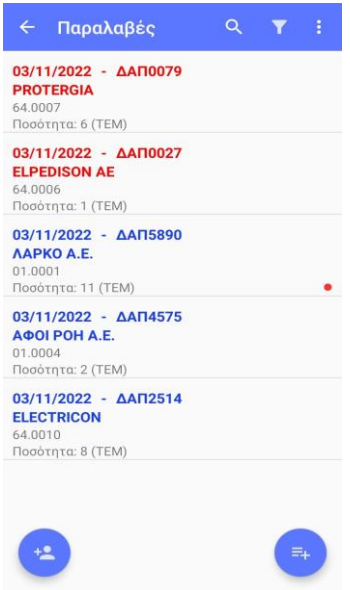

Η επιλογή μιας παραλαβής προβάλλει αρχικά τα στοιχεία του παραστατικού, του προμηθευτή και τις ποσότητες.

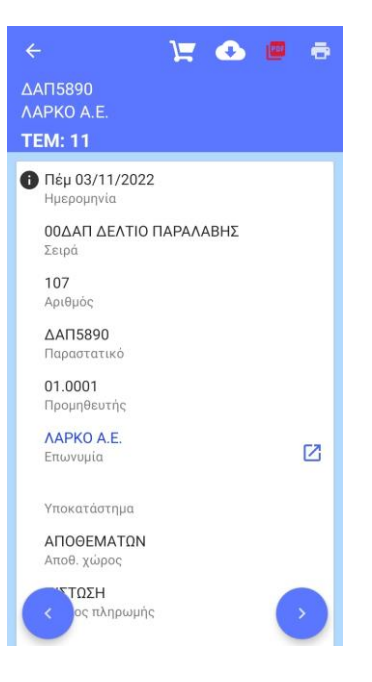

Για την προβολή των ειδών θα πρέπει να επιλεγεί το εικονίδιο .

Επεξεργασία: Έχετε τη δυνατότητα να κάνετε οποιαδήποτε αλλαγή επιθυμείτε στο παραστατικό πλην της αλλαγής σειράς.

Συγχρονισμός: Η παραλαβή αποστέλλεται στο Capital. Αν η παραλαβή έχει αποσταλεί στο Capital εμφανίζεται το εικονίδιο

PDF Εξαγωγή αρχείου PDF: Δημιουργείται, αποθηκεύεται και ανοίγει το αρχείο PDF με τα στοιχεία της παραλαβής. Ανάλογα με τον PDF viewer της συσκευής υπάρχουν οι δυνατότητες αποστολής, λήψης και εκτύπωσης του αρχείου. Τα αρχεία PDF των παραλαβών αποθηκεύονται στον εσωτερικό χώρο αποθήκευσης της συσκευής και συγκεκριμένα στον φάκελο Android>data>gr.unisoft.itemreceipts>files.

#### PDF

Όταν το εικονίδιο εμφανίζεται κόκκινο το αρχείο PDF που θα προβληθεί είναι αυτό που λήφθηκε από το Capital μετά τον συγχρονισμό.

Εκτύπωση: Δίνεται η δυνατότητα εκτύπωσης του αρχείου PDF του παραστατικού.

Οι λειτουργίες των εικονιδίων που υπάρχουν στην αρχική οθόνη αναφέρονται παρακάτω:

Δίνεται η δυνατότητα αναζήτησης των εγγραφών βάσει ημερομηνίας, παραστατικού, προμηθευτή (επωνυμία ή κωδικό) και ποσότητας.

Δίνεται η δυνατότητα καθορισμού φίλτρων αναζήτησης των παραλαβών. Τα διαθέσιμα φίλτρα είναι η σειρά του παραστατικού, ο προμηθευτής και η ημερομηνία.

**Ε Καθορίζετε την ταξινόμηση των εγγραφών (φθίνουσα ή αύξουσα) βάσει της** ημερομηνίας, του παραστατικού ή του προμηθευτή (επωνυμία ή κωδικό).

Δίνεται η δυνατότητα συγχρονισμού των δεδομένων.

Παρέχεται η δυνατότητα διαγραφής των απεσταλμένων, μετασχηματισμένων ή και προσωρινών παραλαβών στο χρονικό διάστημα που θα καθορίσετε.

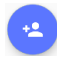

Δίνεται η δυνατότητα νέας εγγραφής προμηθευτή. Εκτός από την καταχώρηση των στοιχείων του προμηθευτή με την χρήση του εικονιδίου **και μπορείτε να προσθέσετε** 

τις επαφές του και με την χρήση του εικονιδίου **την τα υποκαταστήματά του.** 

Δίνεται η δυνατότητα προσθήκης νέας παραλαβής.

Αρχικά καλείστε να συμπληρώσετε τα στοιχεία που εμφανίζονται στο header ενός παραστατικού: ημερομηνία, σειρά, προμηθευτή, αποθηκευτικό χώρο, τρόπο πληρωμής, σκοπό διακίνησης, τρόπο αποστολής, παρατήρηση, άλλα στοιχεία και σχόλια.

Για την εισαγωγή του προμηθευτή μπορείτε να χρησιμοποιήσετε την λειτουργία της φωνητικής κλήσης επιλέγοντας το εικονίδιο . Για περισσότερες πληροφορίες πατήστε [εδώ](#page-15-0).

 Δίνεται η δυνατότητα καθορισμού φίλτρων αναζήτησης προμηθευτών. Τα διαθέσιμα φίλτρα είναι το χαρακτηριστικό 1 & 2, ο τρόπος πληρωμής και ο τρόπος αποστολής.

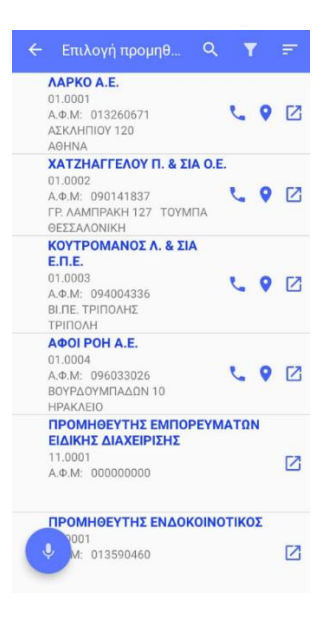

L

Το εικονίδιο εμφανίζεται μετά την εισαγωγή της σειράς του παραστατικού και του προμηθευτή. Με την επιλογή του μεταβαίνετε στον οθόνη προσθήκης ειδών.

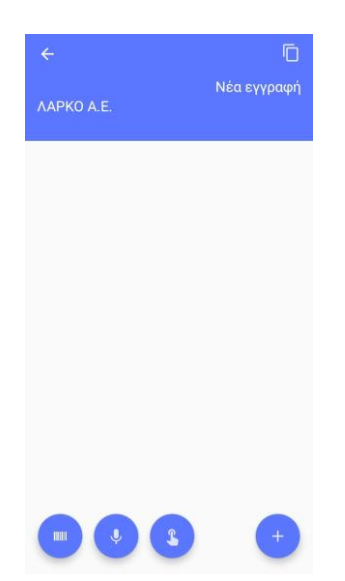

Το εικονίδιο εμφανίζεται όταν ο προμηθευτής έχει προηγούμενη παραλαβή. Με την επιλογή του αντιγράφονται τα είδη της τελευταίας παραλαβής του. Αν η αντιγραφή επιλεχθεί ενώ υπάρχουν γραμμές ειδών στην παραλαβή, τότε αυτές διαγράφονται αφού εμφανιστεί σχετικό μήνυμα επιβεβαίωσης.

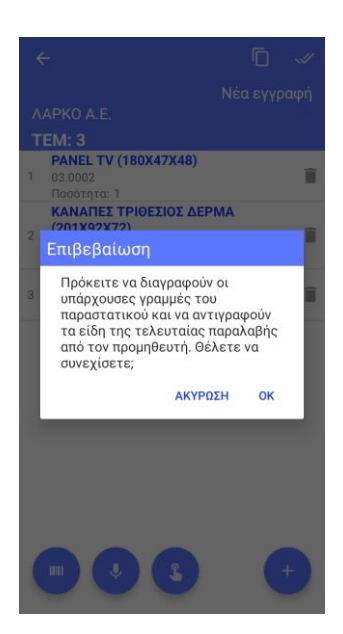

Η επιλογή του εικονιδίου σας επιτρέπει την εισαγωγή είδους σκανάροντας το barcode του. Σε περίπτωση που το barcode βρεθεί σε παραπάνω από ένα είδος παρουσιάζονται τα είδη ώστε να επιλέξετε το επιθυμητό.

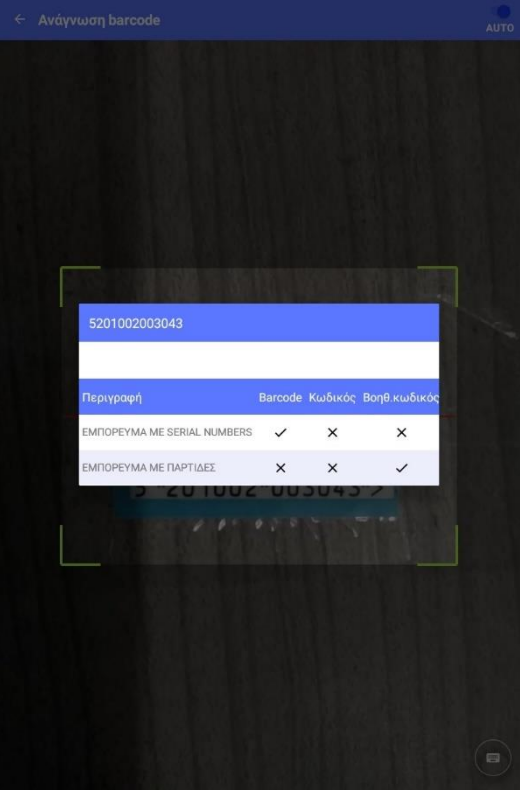

**THE** Δίνεται η δυνατότητα πληκτρολόγησης του barcode στις περιπτώσεις που δεν αναγνωρίζεται από το scanner.

Αν έχει επιλεχθεί η ρύθμιση «AUTO» τα «σκαναρίσματα» γίνονται διαδοχικά με εισαγωγή της default ποσότητας των ειδών.

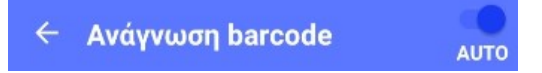

Αν η επιλογή «AUTO» δεν είναι ενεργοποιημένη, αφού «σκαναριστεί» το barcode ανοίγει παράθυρο για να εισαχθεί η ποσότητα του είδους.

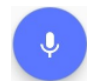

Με την επιλογή του εικονιδίου δίνεται η δυνατότητα φωνητικής κλήσης των ειδών. Για περισσότερες πληροφορίες πατήστε [εδώ](#page-14-0).

Δίνεται η δυνατότητα προσθήκης ειδών με την χρήση των κατηγοριών ειδών touchscreen.

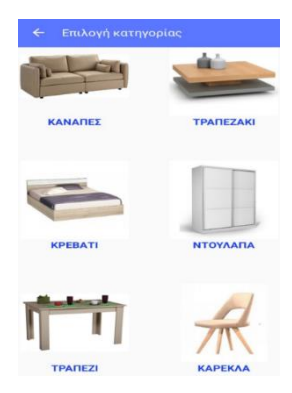

Κατά την επιλογή του εικονιδίου εμφανίζεται η λίστα των ειδών. Για να προσθέσετε ένα είδος το επιλέγετε.

Καθορίζετε ποια μονάδα μέτρησης του είδους (πρώτη ή δεύτερη) θα είναι ορατή. Η ποσότητα που θα εισαχθεί θα αφορά την επιλεγμένη μονάδα μέτρησης.

Το εικονίδιο στο κάτω δεξί μέρος της οθόνης σας επιτρέπει να αυξήσετε την ποσότητα του επιλεγμένου είδους κατά μία μονάδα κάθε φορά που το επιλέγετε.

Για να μειώσετε την ποσότητα κατά μία μονάδα επιλέγετε το εικονίδιο προσθήκης ποσότητας

και τότε αυτό αλλάζει σε **. Κάθε φορά που επιλέγετε ένα είδος η ποσότητα του μει**ώνεται κατά μία μονάδα.

Αν ένα είδος έχει προτεινόμενη ποσότητα τότε η αυξομείωση γίνεται σύμφωνα με αυτήν.

Στο πεδίο της ποσότητας, κάνοντας κλικ εμφανίζεται παράθυρο δίνοντας την δυνατότητα απευθείας καθορισμού της.

Δίνεται η δυνατότητα καθορισμού φίλτρων αναζήτησης ειδών. Τα διαθέσιμα φίλτρα είναι το χαρακτηριστικό 1 & 2, ο κατασκευαστής, η σεζόν και οι κατηγορίες touchscreen.

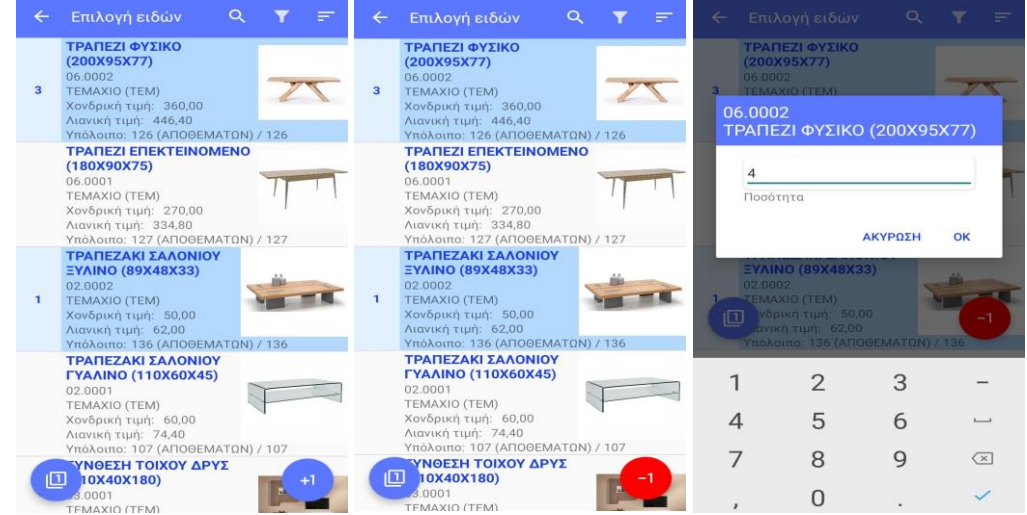

Αν το είδος που προσθέσατε έχει διαχείριση σε χρώμα/μέγεθος θα πρέπει, πριν την καταχώρηση του παραστατικού να το επιλέξετε, για να καθορίσετε την συνολική ποσότητα που δηλώσατε ανά χρώμα/μέγεθος.

Αν το είδος έχει διαχείριση σε παρτίδες προαιρετικά μπορείτε να καθορίσετε την παρτίδα. Το ίδιο ισχύει κι αν το είδος έχει διαχείριση σε s/n. Σε περίπτωση που επιλεγεί ο καθορισμός του s/n θα πρέπει να γίνει για όλη την ποσότητα του είδους και όχι μόνο για μέρος αυτής.

Για τις παρτίδες και τα serial numbers η εισαγωγή μπορεί να γίνει με τους παρακάτω τρόπους:

- Πληκτρολόγηση
- **III** Ανάγνωση barcode
- Φωνητική εντολή
- Επιλογή από λίστα

Σε περίπτωση που δεν οριστεί σωστά η ανάλυση της ποσότητας σε χρώμα/μέγεθος ή s/n η εφαρμογή θα σας εμφανίσει σχετικό μήνυμα/σφάλμα.

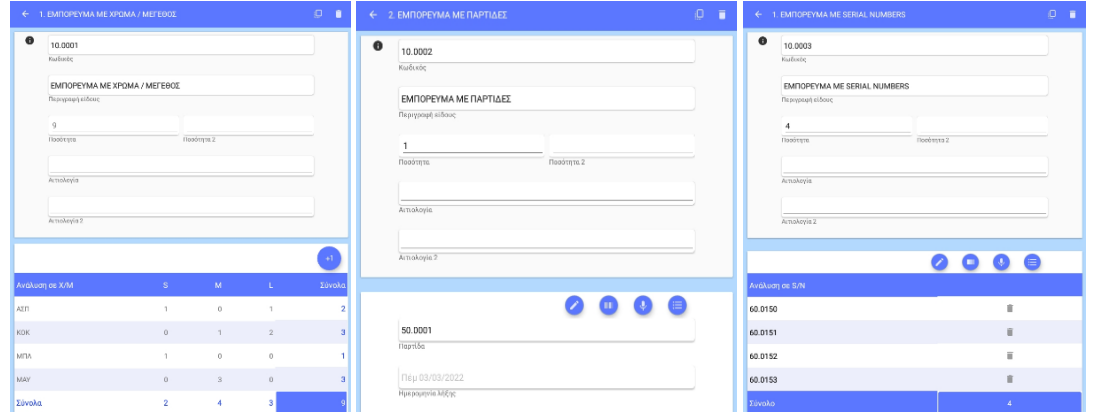

Για γρήγορη αποθήκευση της παραλαβής επιλέγετε το εικονίδιο που βρίσκεται στο πάνω δεξί μέρος της οθόνης. Για διαγραφή ενός είδους επιλέγετε το εικονίδιο που βρίσκεται στα δεξιά του.

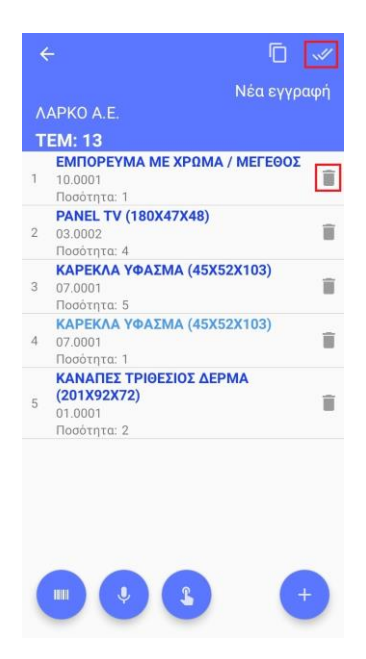

Η επεξεργασία των στοιχείων (ποσότητα , ποσότητα 2, αιτιολογία, αιτιολογία 2) ενός είδους γίνεται με την επιλογή του. Τα εικονίδια που βρίσκονται στο επάνω δεξί μέρος της οθόνης έχουν τις παρακάτω λειτουργίες:

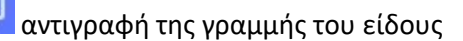

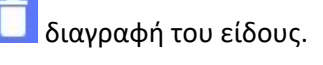

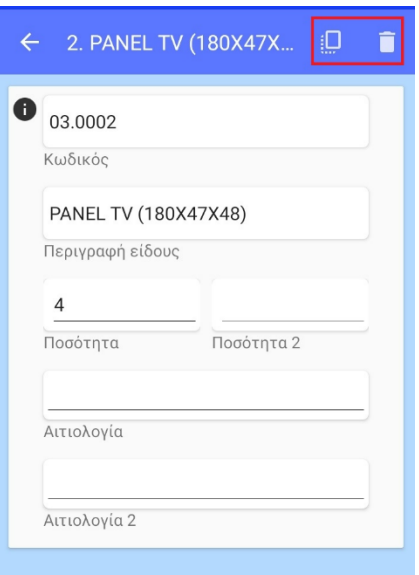

Πριν την καταχώρηση του παραστατικού, με το βελάκι που υπάρχει στο πάνω αριστερό μέρος της σελίδας, μεταφέρεστε στα στοιχεία του header και τα οικονομικά στοιχεία του παραστατικού, ώστε να γίνει οποιαδήποτε αλλαγή. Για να γίνει η καταχώρηση του παραστατικού επιλέγετε το εικονίδιο που υπάρχει στο πάνω δεξί μέρος της οθόνης.

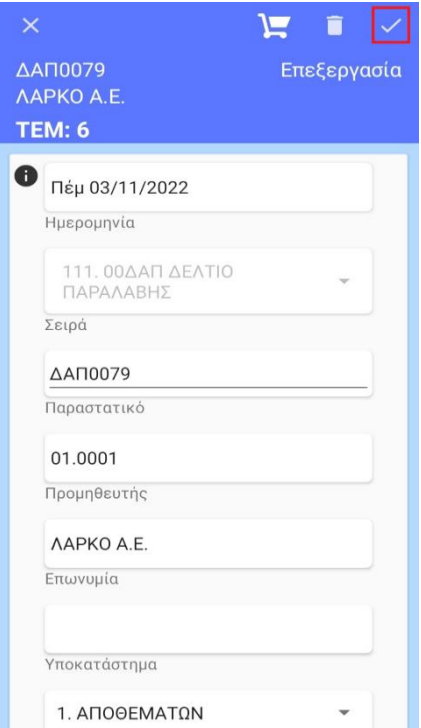

Μετά την επιτυχή αποθήκευση της παραλαβής, εμφανίζεται σχετικό μήνυμα.

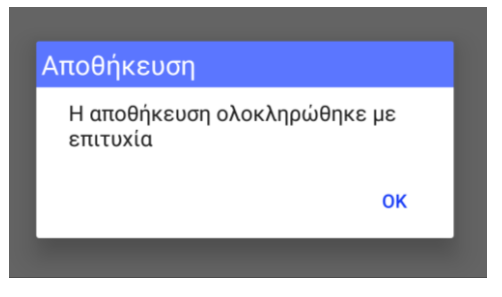

## <span id="page-14-0"></span>**Φωνητική κλήση ειδών**

Αν βρίσκεστε στα «**Είδη**» η αναζήτηση γίνεται σύμφωνα με τον κωδικό ή την περιγραφή του είδους. Μπορείτε να πείτε τον κωδικό του είδους, π.χ. «03.0001» ή την περιγραφή του π.χ. «είδος καναπές».

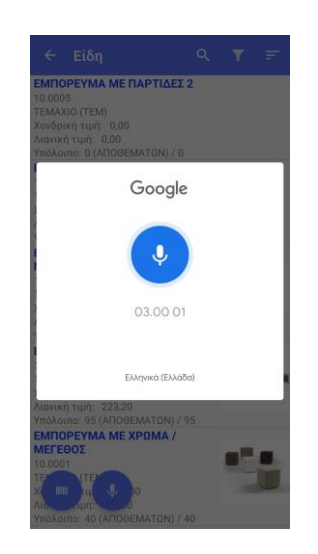

Αν βρίσκεστε την «**Απογραφή**» ή στις «**Παραλαβές**» μπορείτε να πείτε είτε μόνο τον κωδικό του είδους π.χ. «03.0001», είτε να συνεχίσετε καθορίζοντας και το πλήθος της ποσότητας απογραφής/παραλαβής π.χ. «ποσότητα 14».

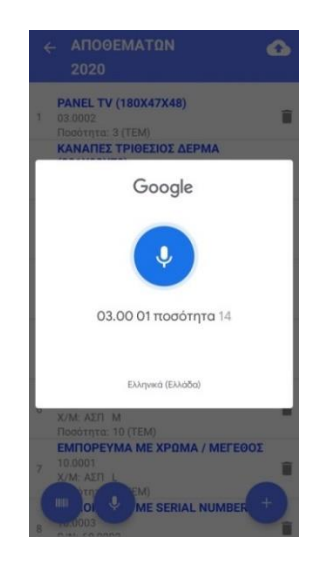

Στην πρώτη περίπτωση εμφανίζεται οθόνη με τον κωδικό και την περιγραφή του είδους και ζητείται να συμπληρώσετε την ποσότητα. Αν επιλέξετε «ΟΚ» πριν την εισαγωγή της ποσότητας θα εισαχθεί η ποσότητα ένα.

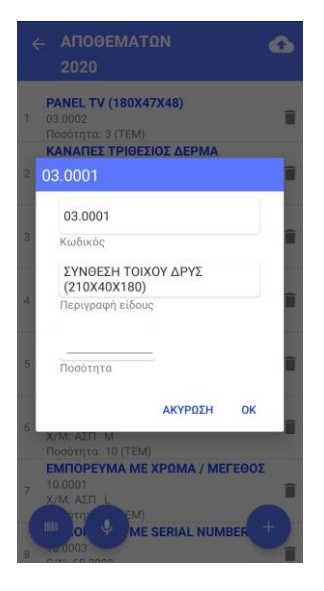

Στην άλλη περίπτωση μετά την εκφώνηση των στοιχείων εμφανίζεται ο κωδικός του είδους και η ποσότητα που εκφωνήθηκε.

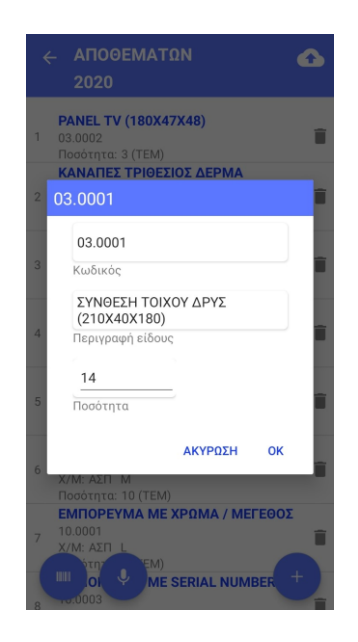

### <span id="page-15-0"></span>**Φωνητική αναζήτηση προμηθευτών**

Με την επιλογή του σχετικού εικονιδίου εμφανίζεται η παρακάτω οθόνη, δίνοvτας την δυνατότητα φωνητικής κλήσης του προμηθευτή σύμφωνα με την επωνυμία, τον κωδικό, το τηλέφωνο ή το ΑΦΜ του. Βασική προϋπόθεση για την λειτουργία της επιλογής είναι να υπάρχει σύνδεση στο διαδίκτυο.

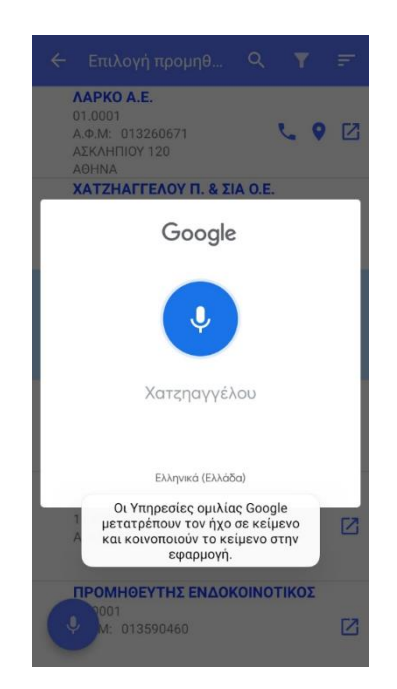

Μπορείτε να πείτε την επωνυμία του προμηθευτή π.χ. «Χατζηαγγέλου» ή τον κωδικό του π.χ. «κωδικός 01.0001» ή ένα τηλέφωνο π.χ. «τηλέφωνο 2310123456» ή τον ΑΦΜ π.χ. «ΑΦΜ 090029223».

**Προσοχή!** Προτείνεται τα ψηφία στις σχετικές αναζητήσεις να εκφωνούνται ένα – ένα. Η εκφώνηση των στοιχείων θα πρέπει να γίνει στην γλώσσα του κινητού. Αν η γλώσσα του κινητού είναι αγγλικά, για τη δεσμευμένη λέξη «είδος» θα πρέπει να χρησιμοποιηθεί η λέξη «item», ενώ για τη λέξη «ποσότητα» η λέξη «quantity». Αντίστοιχα για τις δεσμευμένες λέξεις «κωδικός», «τηλέφωνο» και «ΑΦΜ» θα πρέπει να χρησιμοποιηθούν οι αντίστοιχες αγγλικές «code», «phone» και «ΤΙΝ».

Βασική προϋπόθεση για την λειτουργία της επιλογής είναι να υπάρχει σύνδεση στο διαδίκτυο.